# Installation und Nutzung des BAM-Softwarepaketes "EDX Spektrometer Test" zur Bestimmung der Spektrometereigenschaften

# 1. Einleitung

Energiedispersive Röntgenspektrometer (EDS) sind in der Regel ausgereifte Geräte von hoher Betriebszuverlässigkeit. Funktionsstörungen sind eher selten, aber nicht auszuschließen. Ursachen können z. B. schlechte Kontakte zwischen den elektronischen Baugruppen (besonders bei älteren Geräten) oder ein undichtes Strahleintrittsfenster sein. Es ist deshalb zu empfehlen, die Funktion des EDS regelmäßig zu überprüfen. Für ein nach DIN/EN/ISO 17025 *"Allgemeine Anforderungen an die Kompetenz von Prüf- und Kalibrierlaboratorien"* akkreditiertes Prüflabor ist eine solche Überprüfung sogar vorgeschrieben (Absatz 5.9).

Üblicherweise besteht die Funktionsprüfung in einer Nachkalibrierung der Energieskala (genau genommen der Kanalbreite des Vielkanalanalysators) über die Position der KN-Linie von Cu oder Mn und einer anderen Röntgenlinie im niederenergetischen Bereich (oder des Null-Peaks) und der Quantifizierung einer geeigneten Referenzprobe. Nachteile dieser Vorgehensweise sind:

- Linienverbreiterungen, von Fehlern in der Elektronik verursacht, werden nicht erkannt.
- Das Ergebnis der Funktionsprüfung hängt von der Wahl der Referenzprobe ab, deren Röntgenspektrum möglicherweise unempfindlich gegenüber Funktionsstörungen ist.
- Eine Vereisung des Detektors wird nur wahrnehmbar, wenn für die Quantifizierung der Referenzprobe auch weiche Röntgenlinien (unterhalb 1 keV) mit herangezogen werden.
- Updates der Quantifizierungssoftware seitens des Herstellers können eine Veränderung der Spektrometereigenschaften vortäuschen.

Die BAM bietet das Testmaterial EDS-TM002 an, dessen Spektrum empfindlich auf Funktionsstörungen des EDS reagiert. Alle notwendigen Messungen für die Funktionskontrolle eines EDS an einem Rasterelektronenmikroskop gemäß ISO 15632:2012 "Microbeam Analysis – Selected instrumental peformance parameters for the specification and checking of energy dispersive X-ray spectrometers for use in electron probe microanalysis" können mit dieser einzigen Probe durchgeführt werden. Sie besteht aus einer ca. 6 um dicken Schicht, die die Elemente C, Al, Mn. Cu und Zr enthält, auf einem Siliziumsubstrat (s. [Abb. 1\)](#page-1-0).

Die Auswertung der Messungen ist prinzipiell mit der von den Spektrometerherstellern angebotenen Software möglich. Sie kann jedoch einfacher und schneller mit der zum EDS-TM002 mit angebotener Software "*EDX Spektrometer Test*" durchgeführt werden. Die Software setzt voraus, dass der Detektor mit einem Dünnfilmfenster (Polymer oder Siliziumnitrid) ausgestattet oder fensterlos ist. Die Software ist nicht für Detektoren mit Beryllium-Fenster anwendbar.

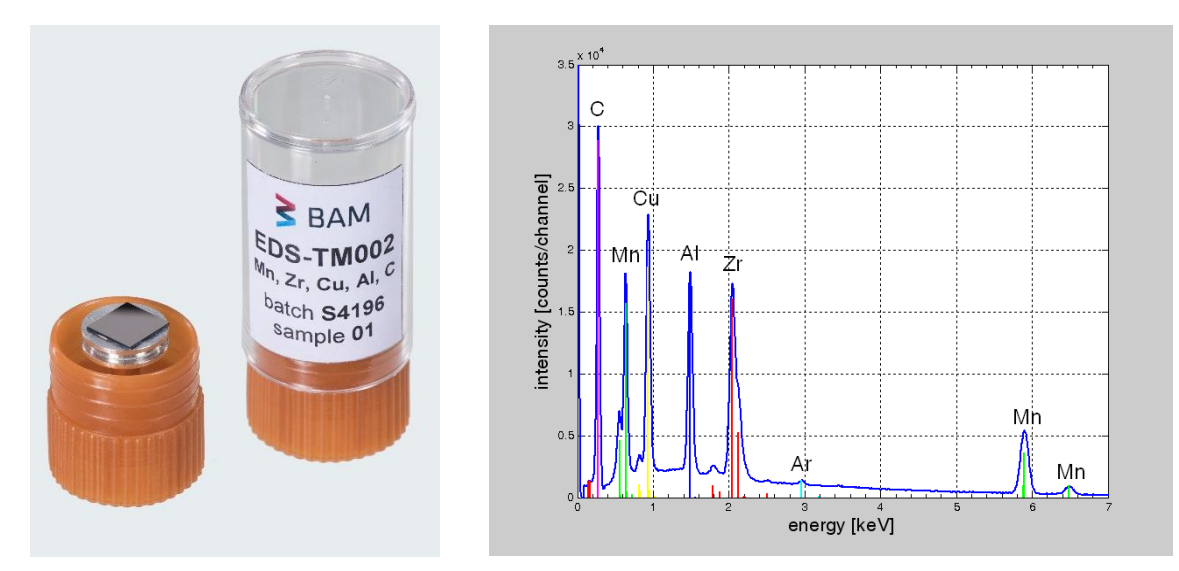

<span id="page-1-0"></span>Abb. 1. EDS-TM002 und ein 10 kV EDS-Spektrum angeregt in einem REM

# 2. Installation

Auf der CD zum EDS-TM002 befindet sich das Setup-Programm setup.exe:

$$
\boxed{\text{EDS}}_{\text{setup,exe}}
$$

zusammen mit den Info-Files (in deutscher und englischer Sprache)

- 2. Installation&Nutzung.pdf
- 3. Installation&Operation.pdf

#### sowie

4. Beispielspektren vom EDS-TM002 aufgenommen mit repräsentativen EDS-Systemen bei 10 kV Beschleunigungsspannung.

Die Installation erfolgt in wenigen Schritten, die im Folgenden ausführlich beschrieben sind. Die setup.exe erkennt automatisch 32- und 64-Bit-Windows-Systeme ohne weiteren Eingriff des Operators.

Zu beachten ist, dass die Installation Administratorrechte erfordert.

1. Wenn setup.exe gestartet wird, erscheint folgendes Fenster für die Auswahl der Sprache:

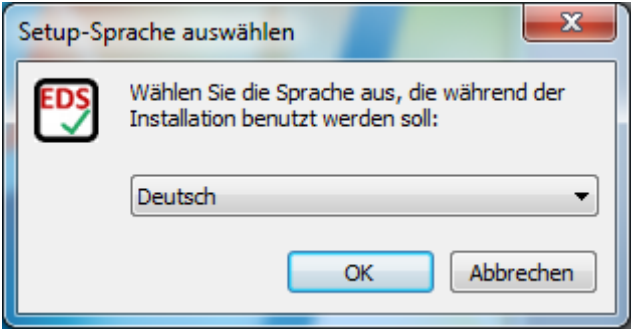

2. Ein Willkommen-Fenster folgt:

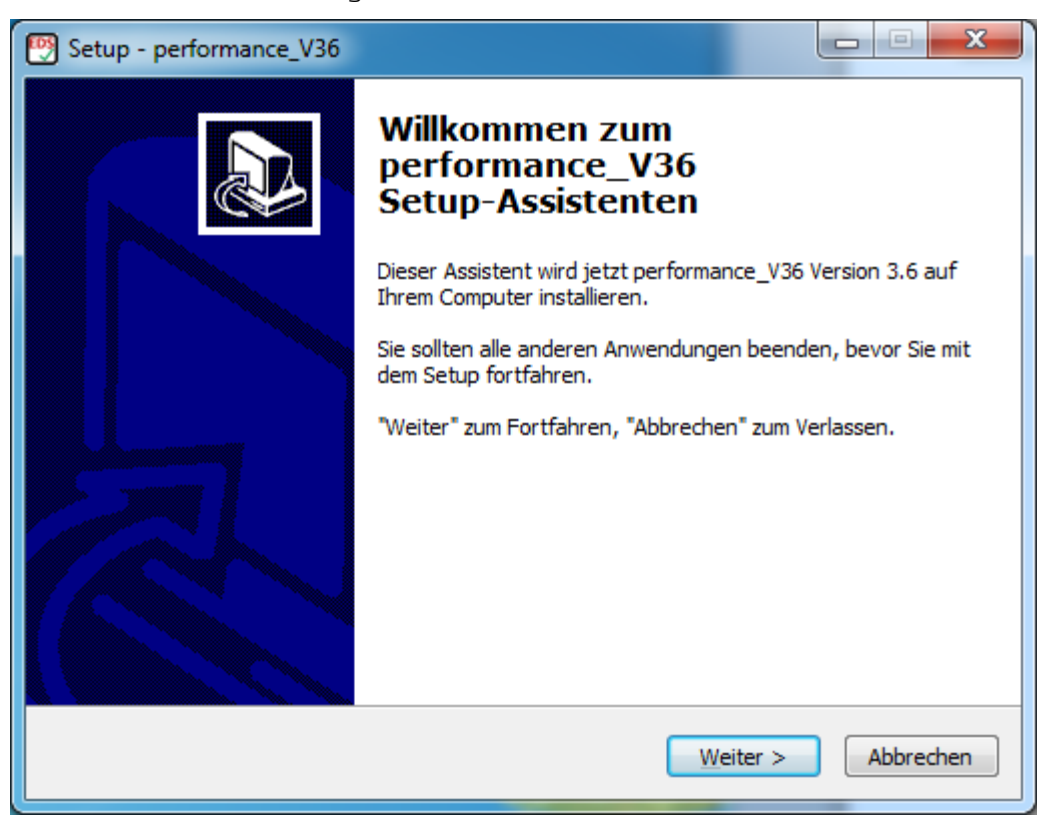

3. Nach einem Klick auf Weiter erscheint ein Fenster, in dem der Ziel-Ordner gewählt wird, in welchem performance\_V36 installiert werden soll. Es wird empfohlen, den vorgeschlagenen Pfad zu akzeptieren.

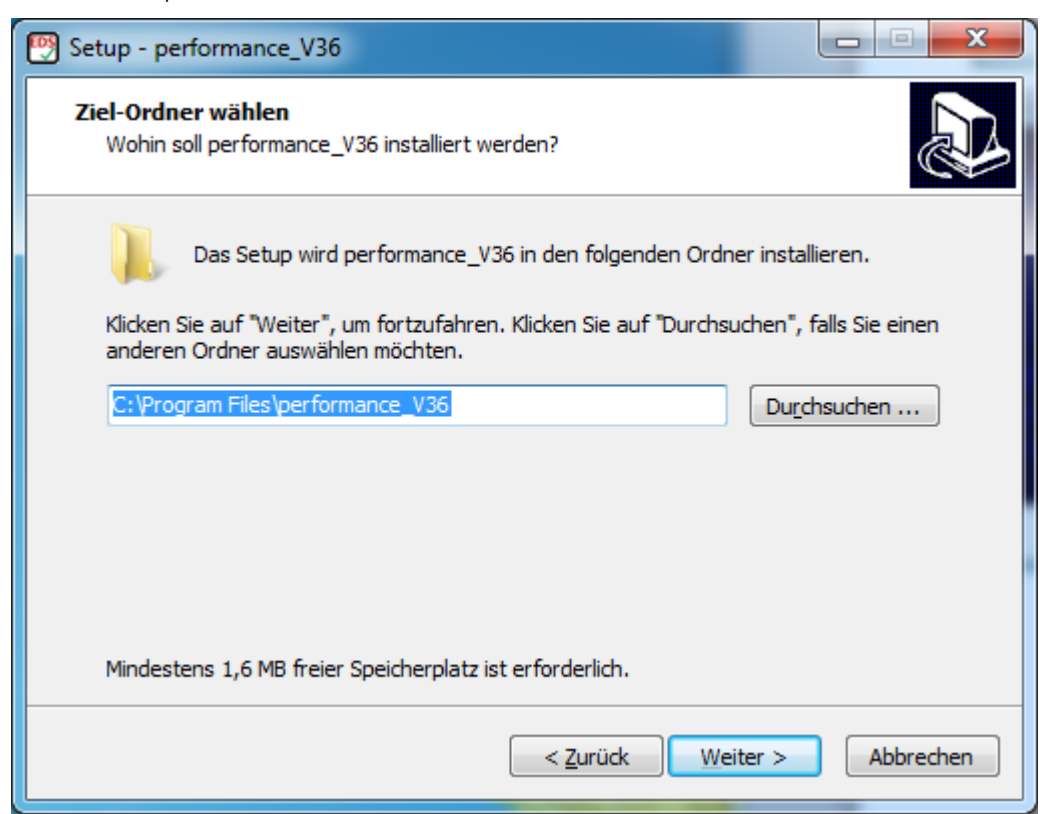

4. Der nächste Schritt ist das Auswählen der Installation des MATLB Runtime Component Programms zusätzlich zu performance\_V36.

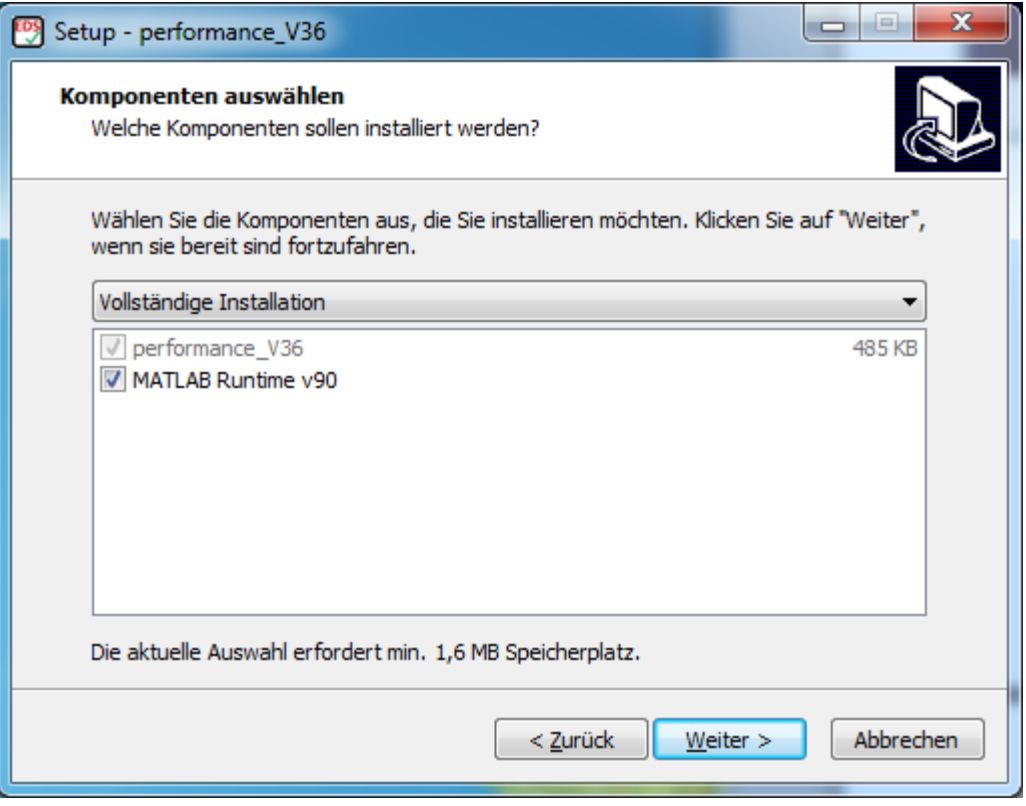

Ist auf dem Rechner MATLB Runtime v90 bereits installiert, kann dieser Schritt übersprungen werden.

5. Das nächste Fenster fragt nach dem Startmenü-Ordner:

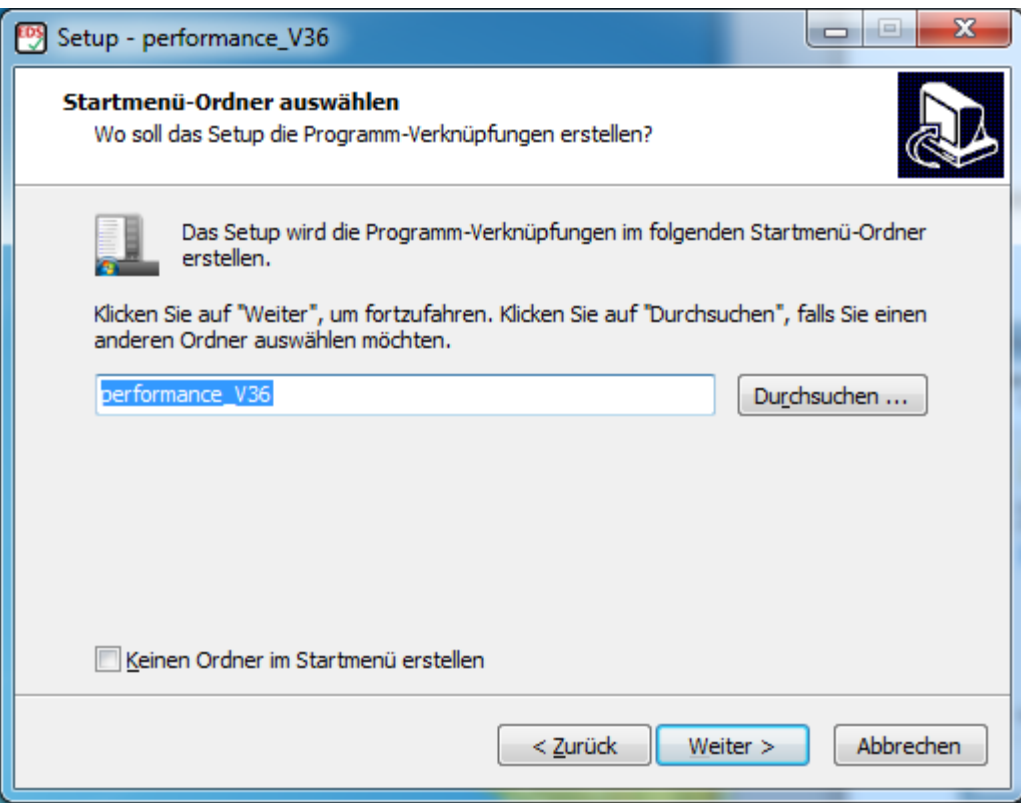

Es wird empfohlen, den vorgeschlagenen Ordnernamen 'performance\_V36' zu akzeptieren.

6. Die Möglichkeit ein Desktop-Symbol zu erstellen, wird vom nächsten Fenster angeboten:

![](_page_4_Picture_34.jpeg)

7. Nach Anklicken auf , Weiter' ist das Setup nun bereit, die Installation der Performance-Anwendung auf Ihrem PC zu starten:

![](_page_4_Picture_35.jpeg)

8. Nach Anklicken auf 'Installieren' wird im folgenden Fenster den Fortschritt des Installationsprozesses gezeigt. Dieser Schritt dürfte ungefähr eine Minute dauern.

![](_page_5_Picture_31.jpeg)

9. Danach wird MATALB Runtime Component extrahiert

![](_page_5_Picture_32.jpeg)

### 10. und anschließend installiert:

![](_page_6_Picture_21.jpeg)

# 11. Nach Annahme der Bedingungen des Software-Lizenzvertrags

![](_page_6_Picture_22.jpeg)

## 12. muss das Installations-Verzeichnis für das MATLAB Runtime ausgewählt werden:

![](_page_7_Picture_32.jpeg)

Es wird empfohlen, das vorgeschlagene Verzeichnis anzunehmen.

13. Die Bestätigung kommt mit einem extra Fenster:

![](_page_7_Picture_33.jpeg)

und die Installation läuft einige Minuten:

![](_page_8_Picture_20.jpeg)

14. Der erfolgreiche Abschluss der Installation wird in dem folgenden Fenster bestätigt:

![](_page_8_Picture_21.jpeg)

15. Nach Betätigen von , Finish' findet die Installation des Programms Performance\_V36 statt (Dauer ca. eine Minute):

![](_page_9_Picture_59.jpeg)

16. und die finale Bestätigung der erfolgreichen Installation von perfromance\_V36 erscheint:

![](_page_9_Picture_3.jpeg)

Für den Fall, dass eine ältere Performance-Version (z. B. Version 3.4) auf dem PC schon installiert war, wird es empfohlen, sowohl die ältere Performance-Version als auch MATLAB Runtime Component (v7.8) zu deinstallieren und erst dann Performnace\_V36.exe zu installieren – so wie ab dem Schritt 1 oben beschrieben wird.

## 3. Programmaufruf und -einrichtung

Durch Doppelklick auf *Performance.exe* startet das Programm *"EDX Spektrometer Test"*. Während der Extrahierung des Archiv-Files erscheint ein Start-Fenster auf dem Bildschirm.

![](_page_10_Picture_2.jpeg)

Dieses kann je nach Geschwindigkeit des Rechners einige Sekunden dauern. Danach öffnet sich die Benutzeroberfläche [\(Abb. 2\)](#page-10-0). Die Extraktion wird jedes Mal durchgeführt, wenn der Rechner neu gestartet wird.

![](_page_10_Figure_4.jpeg)

<span id="page-10-0"></span>Abb. 2. Benutzeroberfläche nach Programmstart

Weil das Programm eine physikalische Untergrundsubtraktion durchführt, müssen Probenzusammensetzung und Spektrometereffizienz bekannt sein. Die Zusammensetzung des Testmaterials EDS-TM002 ist mit dem Programm vorgegeben. Für die Festlegung der Spektrometereffizienz ist vor der erstmaligen Benutzung der Detektortyp auszuwählen. Folgende Detektortypen können ausgewählt werden: Si(Li) mit Ni- oder Au-Frontkontakt, SDD mit Moxtek AP-Fenstern, Si3N4-Fenster oder fensterlose SDD. Für den Fall, dass der Detektortyp dem Nutzer unbekannt ist, sollte der Spektrometer-Hersteller kontaktiert werden. Bei Anklicken des Feldes "Detektortyp" öffnet sich das folgende Fenster für die entsprechende Auswahl (s. Abb. 3).

![](_page_11_Figure_1.jpeg)

## 4. Programmnutzung

Der erste Schritt der Funktionsprüfung sollte die Kalibrierung der Energieskala sein. Die EDS-TM002- Probe ist dazu in das REM einzusetzen und auf den vom Gerätehersteller vorgegebenen Arbeitsabstand zu positionieren. Die Kalibrierung der Energieskala muss mit der entsprechenden Software des Spektrometers durchgeführt werden. Als am Rasterelektronenmikroskop einzustellende Hochspannung wird 20 kV bei einer Kalibrierung auf Mn-Ka empfohlen.

Der zweite Schritt besteht in der Aufnahme des Spektrums des EDS-TM002 bei 10 kV, der längsten Formungszeit und dessen Abspeicherung in einem Textformat. Die File-Formate, die man mit der Software EDX Performance Check geöffnet werden können, sind unten aufgeführt.

Das Spektrum sollte so lange akkumuliert werden, bis die Intensität des Mn-Kα-Peaks (gemessen als Nettopeakfläche) mindestens 100.000 Impulse beträgt. Wenn die Zählstatistik dieses Kriterium nicht erfüllt, erscheint eine Warnung wie in der Abb. 4.

![](_page_11_Figure_6.jpeg)

Abb. 4. Fenster mit der Warnung für den Fall eines Spektrums mit unzureichender Zählstatistik

Der dritte Schritt ist die Auswertung des Spektrums. Sie erfolgt durch die Software, sobald das Spektrum beim Anklicken der Start-Taste eingelesen ist (Abb. 5).

![](_page_12_Picture_0.jpeg)

Abb. 5. Einlesen des Spektrums durch Klick auf eines der Felder innerhalb des Rahmens "Öffnen"

Die Voreinstellung ist das EMSA/MAS-Format (ISO 22029) unabhängig von der Dateierweiterung (z.B. \*.emsa, \*.msa, \*.mas, \*.txt). Spektren im Bruker-spx-Format oder lediglich in Form von zwei Spalten für Energie und Impulse werden auch akzeptiert. In diesen Fällen muss das Spektrum über die Open-Taste in der Menüzeile geöffnet werden (Abb. 6). Die Voreinstellung kann auch auf Bruker-spx-Format gesetzt werden, d. h. durch Anklicken auf die Start-Taste wird ein spx-Spektrum geöffnet. Diese Möglichkeit wurde hinzugefügt, weil der Export zu EMSA/MAS eine Option der Bruker-Software ist, die nicht für alle Nutzer verfügbar ist.

![](_page_12_Figure_3.jpeg)

Das BAM-Programm zur Funktionskontrolle gibt in den oberen beiden Diagrammen die Halbwertsbreiten von C-K und Mn-Kα an (Abb. 7). Sie sind mit den Spezifikationen des Herstellers zu vergleichen. Außerdem wird das Mn-Lα/Mn-Kα Intensitätsverhältnis als Indikator für eine mögliche Detektorkontamination angegeben. Bei sich ständig verringernden Werten des Mn-Lα/Mn-Kα-Intensitätsverhältnisses sollte unbedingt der Service kontaktiert werden.

Das linke untere Diagramm zeigt die Spektrometerauflösung in Abhängigkeit von der Energie der Röntgenstrahlung. Die rote, durchgezogene Linie wurde aus der Halbwertsbreite der Mn-Kα berechnet. Die Punkte sind die Halbwertsbreiten der Röntgenlinien im Spektrum. Es sollte eine hinlängliche Übereinstimmung bestehen. Wenn Spektren vom EDS-TM002 bei verschiedenen Formungszeiten gemessen werden, lässt sich aus den unteren linken Diagrammen die Abhängigkeit der Spektrometer-Energieauflösung von der gewählten Formungszeit feststellen.

Das rechte untere Diagramm zeigt den Status der Energiekalibrierung an. Wenn alle Messpunkte innerhalb des grün markierten +/-10 eV-Bereiches liegen, ist die im ersten Schritt durchgeführte Kalibrierung erfolgreich gewesen.

![](_page_13_Figure_0.jpeg)

Abb. 7. Ergebnis der Funktionskontrolle

Ein Klick auf das Feld "Untergrundüberprüfung" bietet die Möglichkeit, die vom Programm durchgeführte Untergrundsubtraktion zu überprüfen (Abb. 8).

![](_page_14_Figure_0.jpeg)

Abb. 8. Überprüfung der Untergrundsubtraktion

Das linke obere Diagramm zeigt das gemessene Spektrum (blau) mit dem berechneten Untergrund (grün). Rechtsseitig ist das Spektrum nach Untergrundsubtraktion dargestellt. Unterschreitungen der roten Nulllinie sollten innerhalb des Rauschpegels liegen.

Der vierte und letzte Schritt ist die Protokollierung und Archivierung der Ergebnisse der Funktionskontrolle. Beim Klick auf das Feld "Bericht" öffnet sich ein Fenster, in dem nach Dateiname und Pfad des Ergebnisprotokolls gefragt wird. Zulässige Dateiformate sind \*.txt und \*.rtf.

![](_page_14_Picture_4.jpeg)

Abb. 9. Abspeichern der Ergebnisse der Funktionskontrolle als *protocol.rtf*

Gleichzeitig mit dem Abspeichern der Daten in einer Textdatei (im Beispiel der Abb. 9 *protocol.rtf*) wird das Ergebnis auch graphisch als *protocol.png* dokumentiert. Außerdem werden die vier Diagramme in die Zwischenablage des Rechners kopiert. Öffnet man *protocol.rtf* mit *Microsoft Office*, wird in der Regel die rtf-Datei in eine doc/docx-Datei konvertiert, in die sich dann aus der Zwischenablage die Grafik einfügen lässt. So hat man Text und Grafik in einem einzigen Dokument (siehe Beispiel nächste Seite).

Durch Klick auf das Feld "Ende" wird das Programm "EDX Spektrometer Test" beendet.

#### Protokollbeispiel "protocol.docx":

Protocol performance check, Date: 28-Sep-2018 \*\*\*\*\*\*\*\*\*\*\*\*\*\*\*\*\*\*\*\*\*\*\*\*\*\*\*\*\*\*\*\*\*\*\*\*\*\*\*\*\*\*\*\*\*\*\*\*\*\*\*\*

Filename: EDS-TM002 BAM.msa

FWHM Mn-Ka : 124.19 eV Position Mn-Ka : 5.900 keV Shift Mn-Ka: 4.87 eV Intensity Mn-Ka : 1.311036e+05 counts

FWHM C-K : 46.32 eV Position C-K : 0.279 keV Shift C-K : 1.61 eV Intensity C-K : 2.567584e+05 counts

Mn-La/Mn-Ka: 1.22

![](_page_15_Figure_6.jpeg)